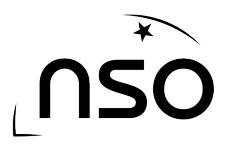

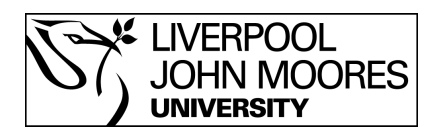

# How To Request A 3 Colour Observation From The Liverpool Telescope

Requesting an 3 observation from the Liverpool Telescope can be quick and simple to do. This guide will take you through the steps required to utilise the NSO website and make requests of the world's largest fully robotic telescope.

A 3 colour image involves making 3 observation requests of the same object, using 3 different filters. These images are then combined using astronomy software, such as LT Image, to create a 3 colour image.

# **Stages:**

- 1. Log in to the NSO website
- 2. Go to 'Go Observing'
- 3. Select the object you wish to observe
- 4. Confirm your selection

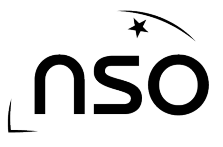

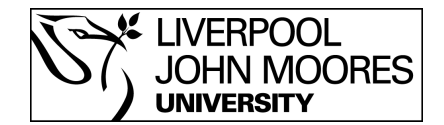

#### **1. Log in to the NSO website**

We must first ensure we are logged into the NSO website which is done by clicking the 'Login' link at the top of the screen. Alternatively if you have not yet created an account, this can be done by clicking the 'Register' link, which is also at the top of the screen. Registering is free and takes only a couple of minutes.

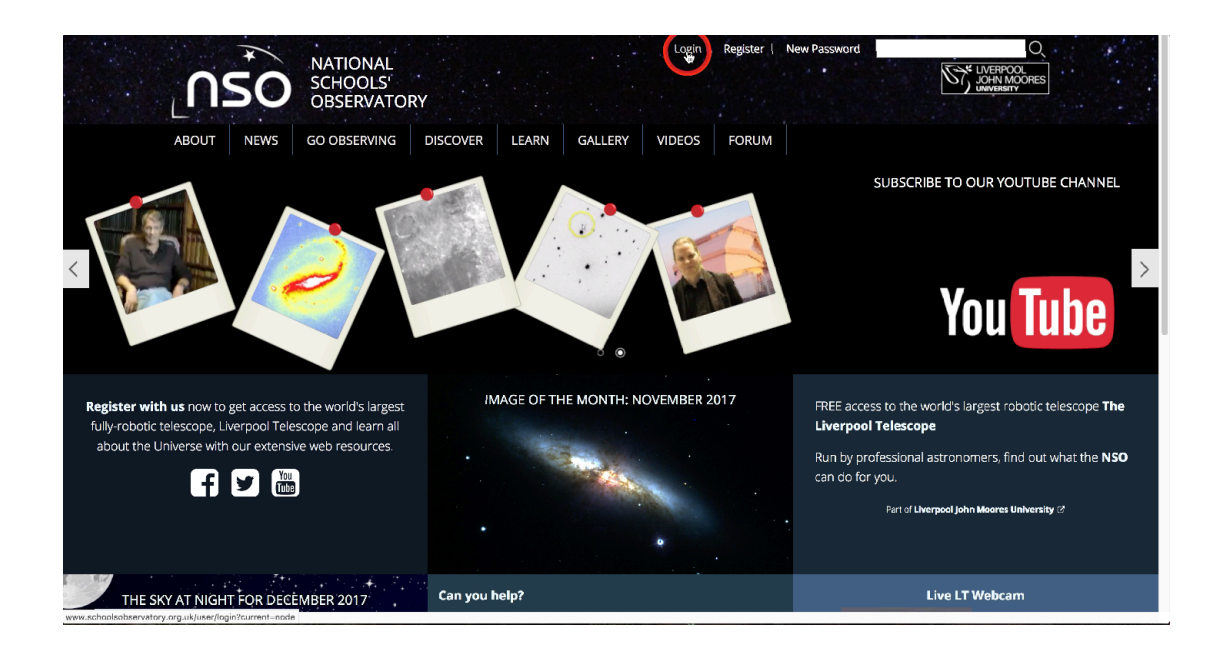

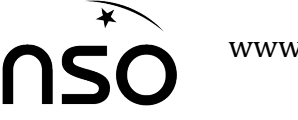

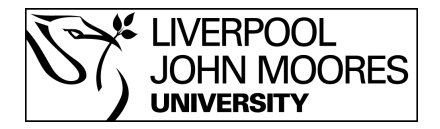

## **2. Go to 'Go Observing'**

After logging in we need to select 'Go Observing' from the top menu, this is the section of the NSO website that deals with making requests from the Liverpool Telescope.

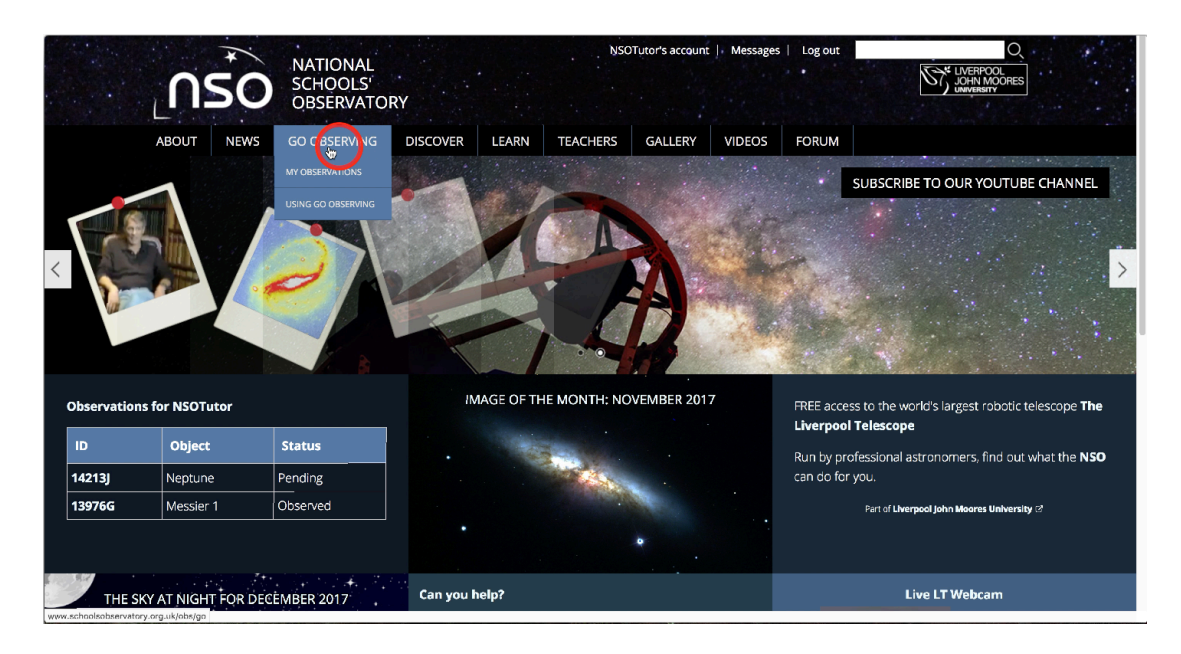

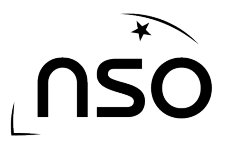

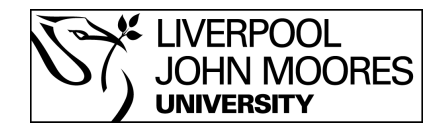

#### **3. Select the object you wish to observe**

At this point we need to select the object but we're first given various categories to help narrow down our selection. The menu system has been designed to be simple and easy to use, so if you wish to observe a particular galaxy, simply select the 'Galaxies' section, alternatively, if it's a planet you wish to observe, select 'Planets'. Please note that 3 colour options are only available for galaxies and nebulae (found in the 'stars' category).

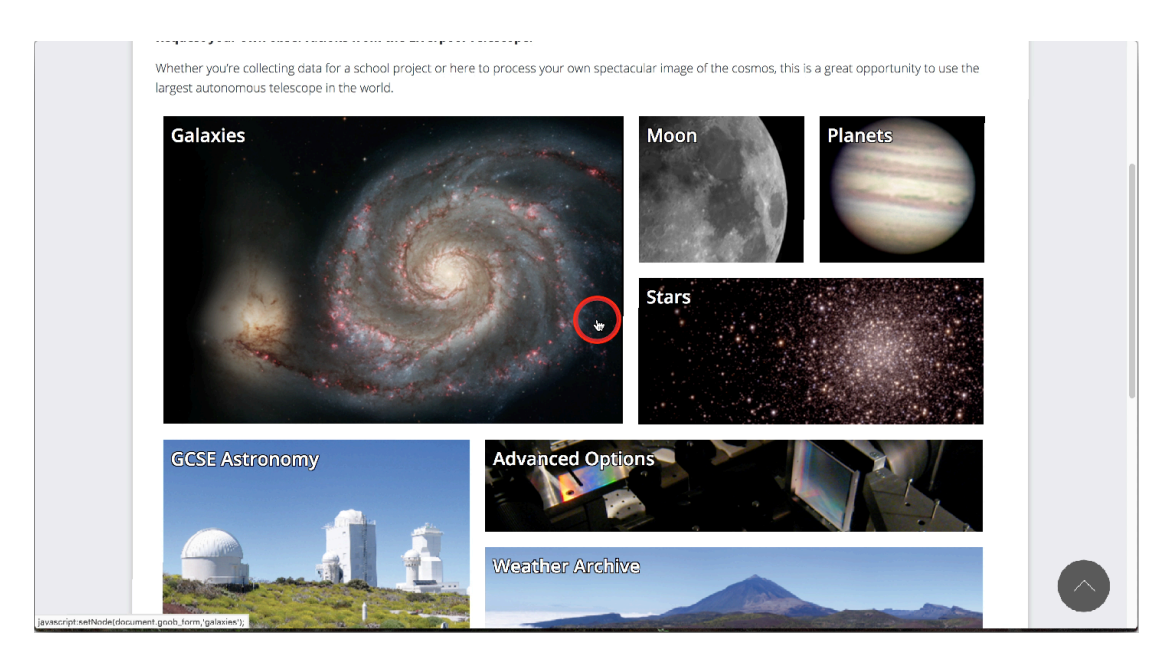

Once you've selected the category you will be given a second menu of choices, one of which will be a 3 colour option, click this option.

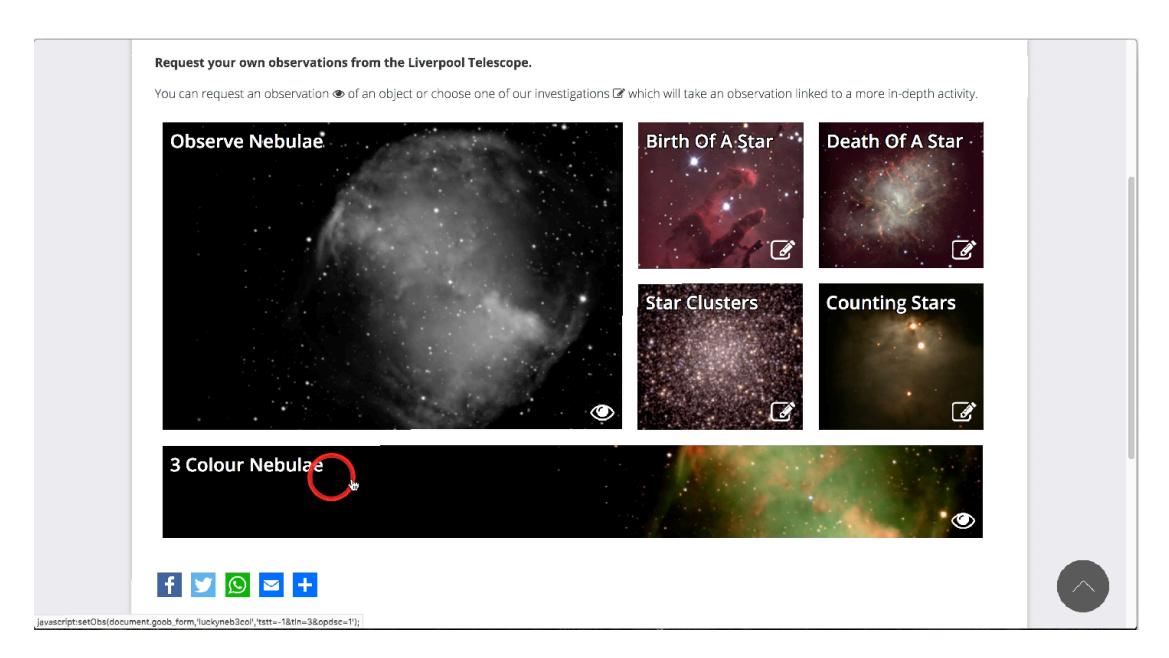

The next stage is to select the specific object from the given list. However, you will also see a blue/black bar beside each object. This indicates the chance of successfully

Requesting A 3-Colour Observation © National Schools' Observatory Page **4** of **6**

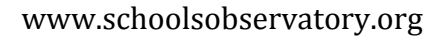

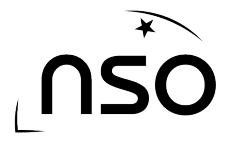

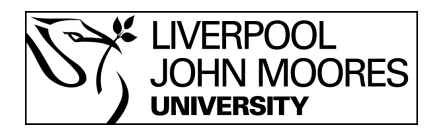

observing the object. The left hand side of the bar is today, and as it moves towards the right it is indicating for dates in the future. The darker the segment the less chance of success, so a fully black bar would indicate little to no chance of an observation being successful in the timeframe selected. Perhaps the object is not visible in the northern hemisphere at this particular time of year. However, a brighter bar would indicate a very good chance of success.

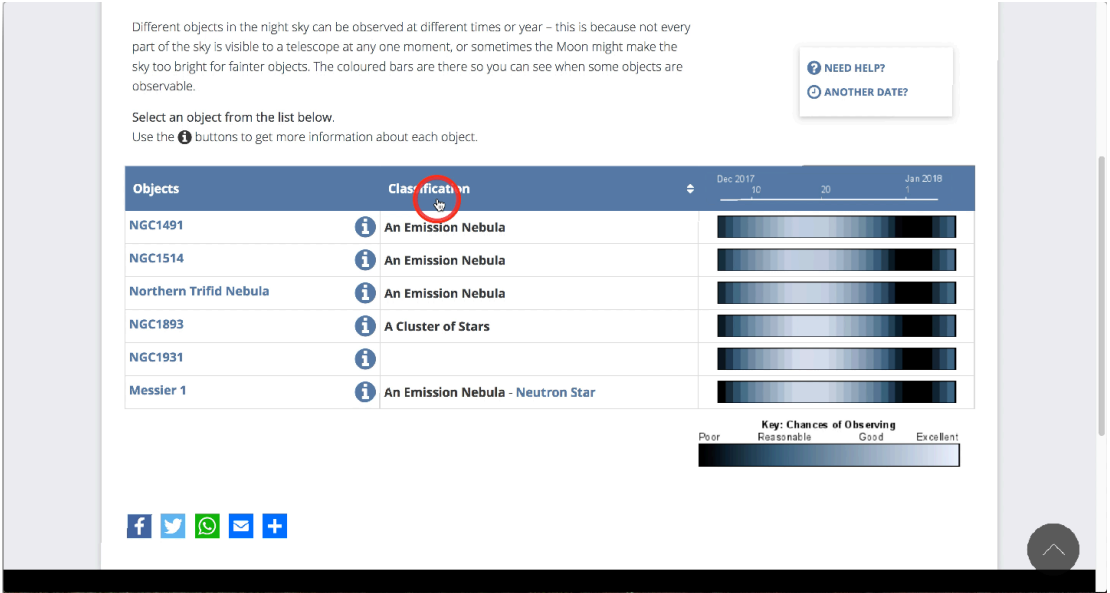

Once you've selected you object and you're happy with the chance of success being displayed, click the object and you'll be greeted with the confirmation screen.

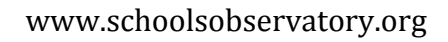

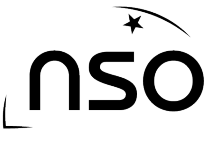

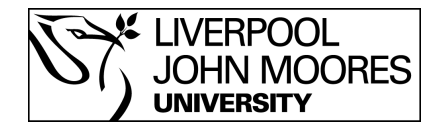

## **4. Confirm your selection**

Selecting your object will take you to a final confirmation screen, which will display the object chosen and the parameters for the three observations, e.g. exposure time, filters, etc.

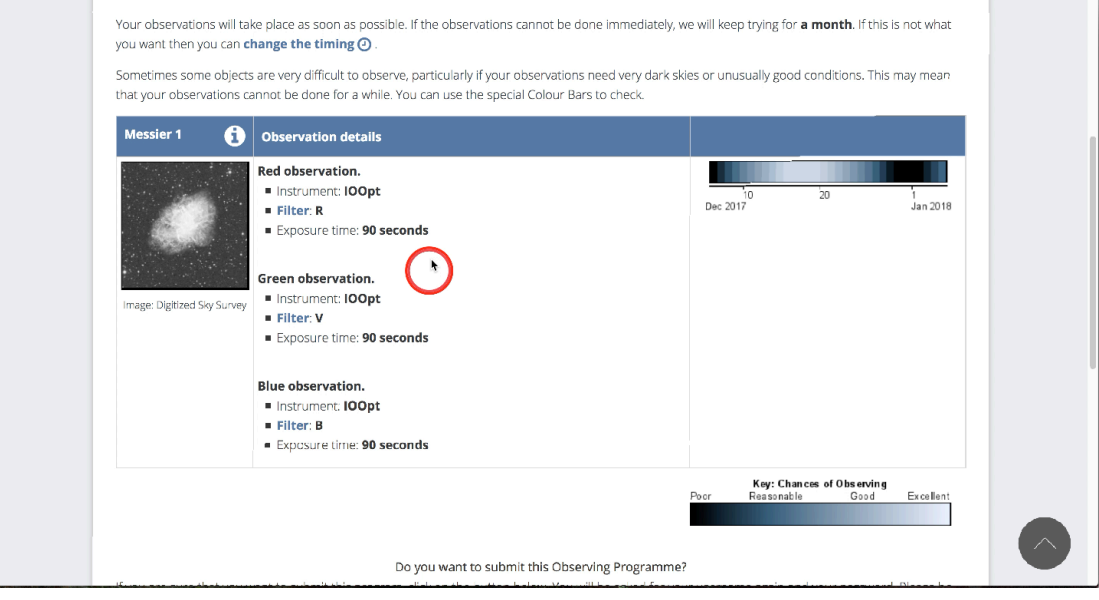

If you're still happy with your selection, simply click the 'Submit Observation' button at the bottom of the screen and your request will be sent to the telescope and be observed as soon as it is possible to do so.

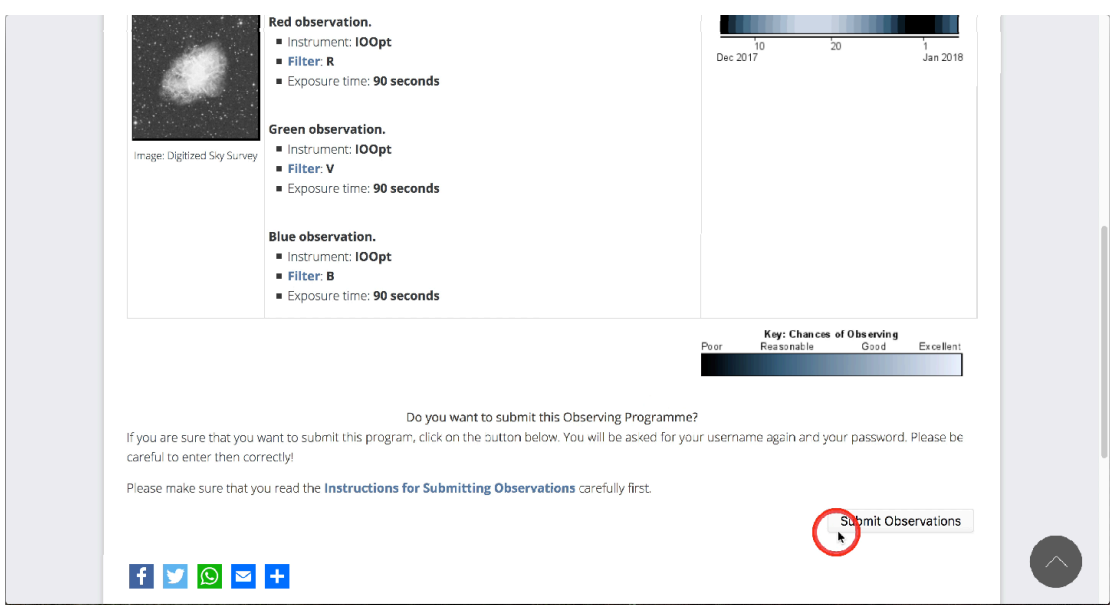

Once your observation has been successful it will show in the 'My Observations' section of the website as a hyperlink, which will allow you to download the observation.

Requesting A 3-Colour Observation © National Schools' Observatory Page **6** of **6**